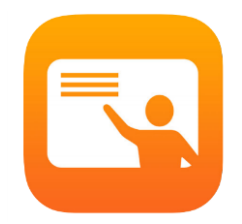

## Apple Classroom Quick Teacher's Guide

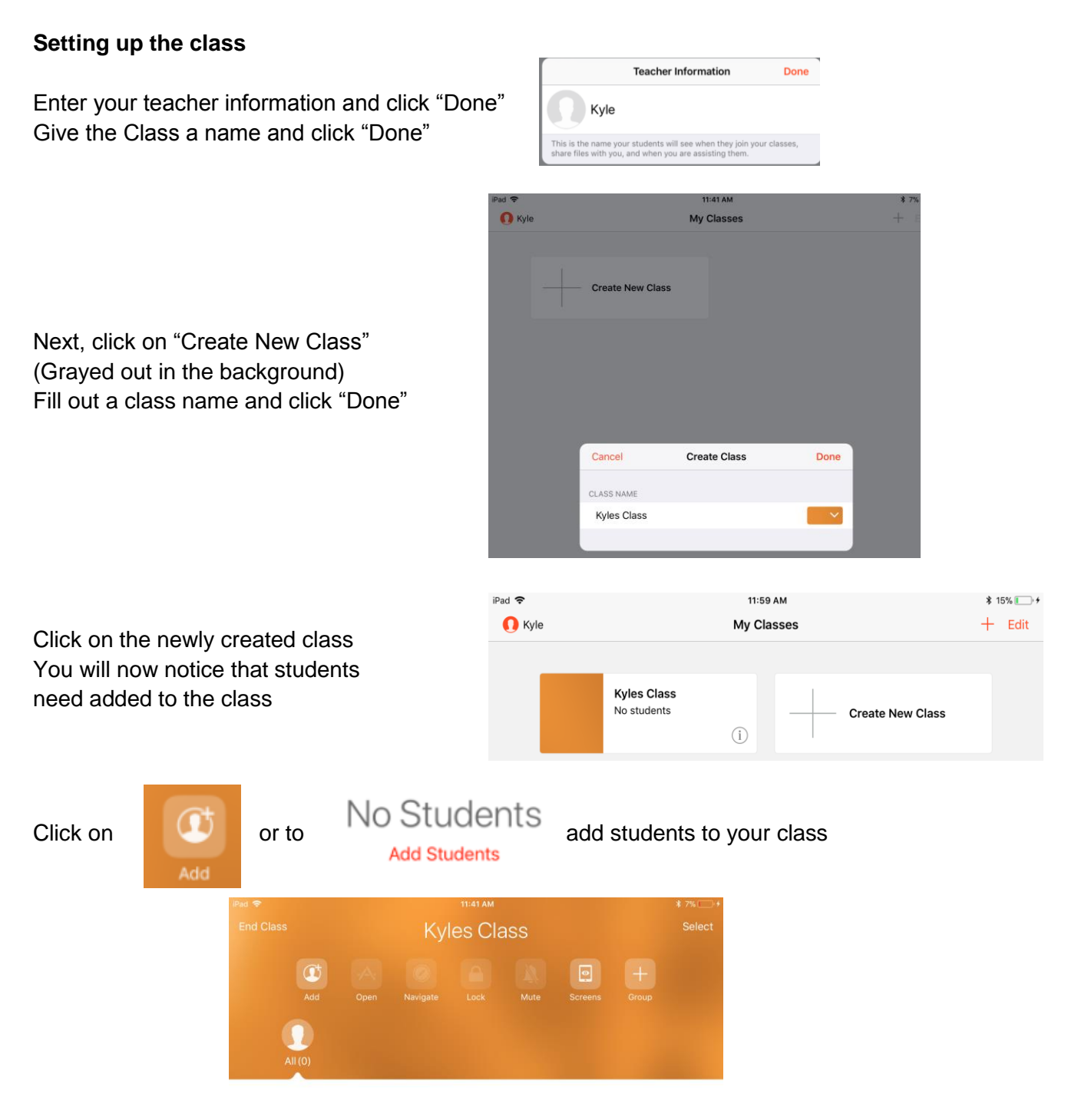

Once you click "Add" you will see the next box. Students will need this special number to access the apple classroom. For this example it is "1591" \*\*Students will need to go into Settings\*\* Please see next page

When a student types in that number, the teacher will see the symbol below. Click "Add" and it will go back to the main screen of Apple Classroom.

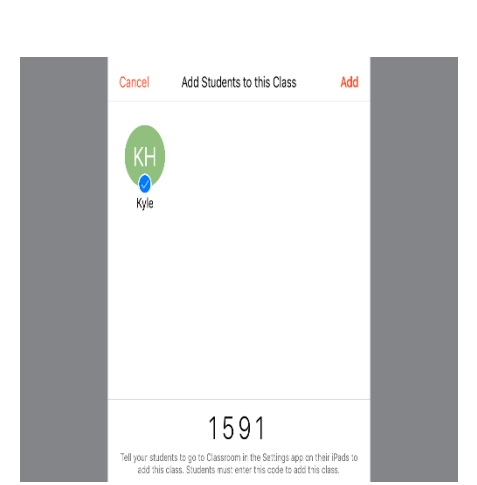

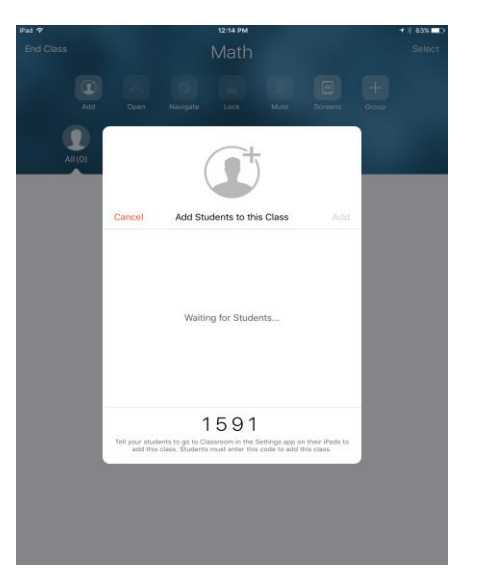

## **STUDENTS SIGNING INTO CLASSROOM ON THE IPAD**

Students need to go into Settings:

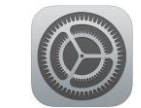

Next, click on the Classroom

Click on the blue text under "New Class Invitation"

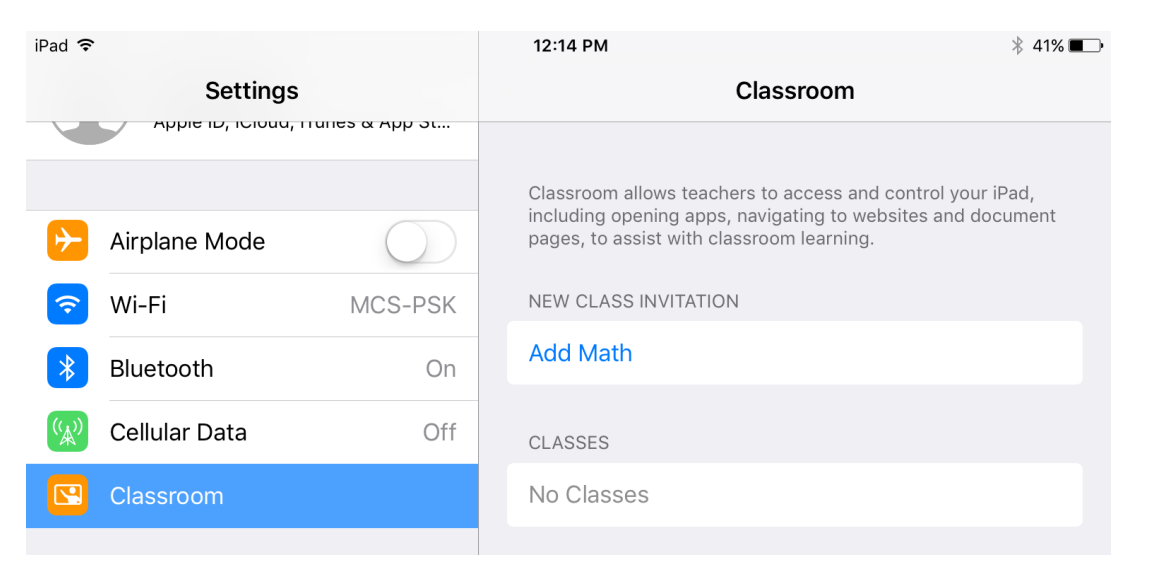

Students will then enter their code provided by the teacher Once the students have entered their information. The teacher will need to hit "Add"

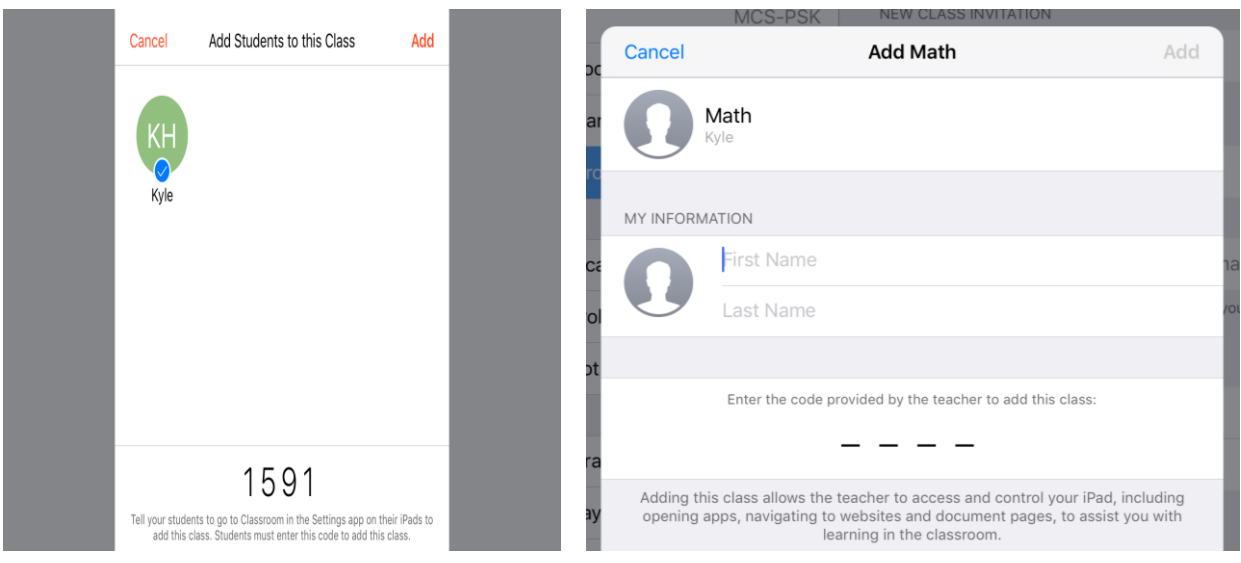

## The teacher will see them added in the class.

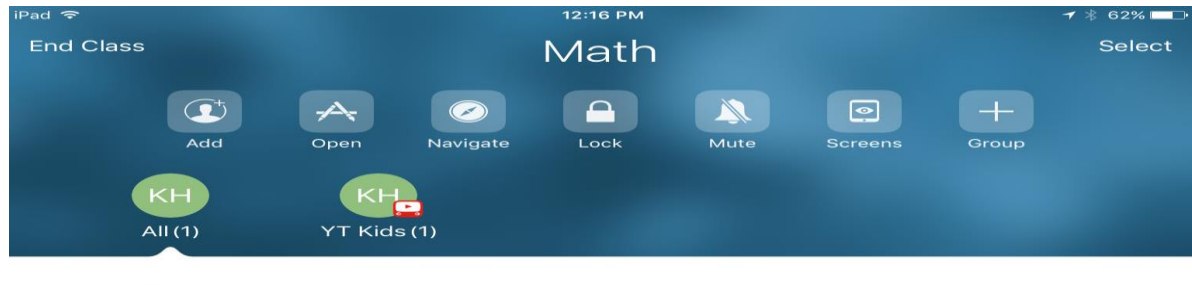

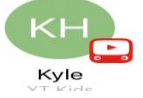

## **Breaking down what the teacher can do**

First, the teacher will need to click on a student. Example: I clicked on KH Kyle

**Open:** Allows you to open up apps on the student's Ipad. Click Open, Choose the App and at the bottom you will see Open "insert app name" on this IPad" Click that to display on student's Ipad

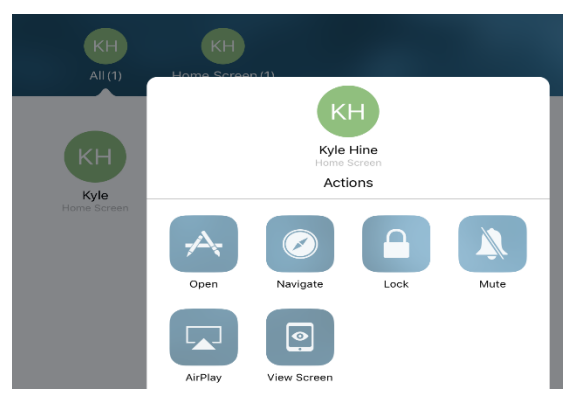

**Navigate:** is for opening web browsers like "Safari" or even Ibooks. \*\*Sites to push out to students must be saved in the favorites\*\*

Lock: Lets you lock the student's Ipad

\*\*Notification will come up on the student's Ipad. They will need to click Allow, Always Allow or Deny. Choosing "Always Allow" will allow for automatically locking the next time\*\*

**Mute:** Simply mute and unmute the student's Ipad

**AirPlay:** Connect the individual Ipad to an Airplay Device

**View Screen:** Look in on what the student is doing on their Ipad

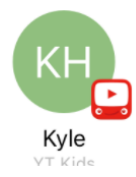

Helpful Hint: The icon in the bottom right of the student circle shows what they are currently on